## **GUIDA OPERATIVA** adesione **Pensionati**

## **ATTENZIONE: gli utenti che hanno aderito al Programma 2023 come Pensionati o come Dipendenti, devono passare alla fase 2).CAMPAGNA ADESIONI CASPIE 2024 pag.3**

### **1). RICHIESTA di Adesione al programma Rimborso Spese Sanitarie CASPIE 2024**

Collegarsi al portale [https://www.adesioniministero.caspieonline.](https://www.adesioniministero.caspieonline.eu/) [eu](https://www.adesioniministero.caspieonline.eu/)

• Cliccare su ADERISCI per accedere alla procedura di richiesta di Adesione al Programma di Rimborso Spese Sanitarie 2024

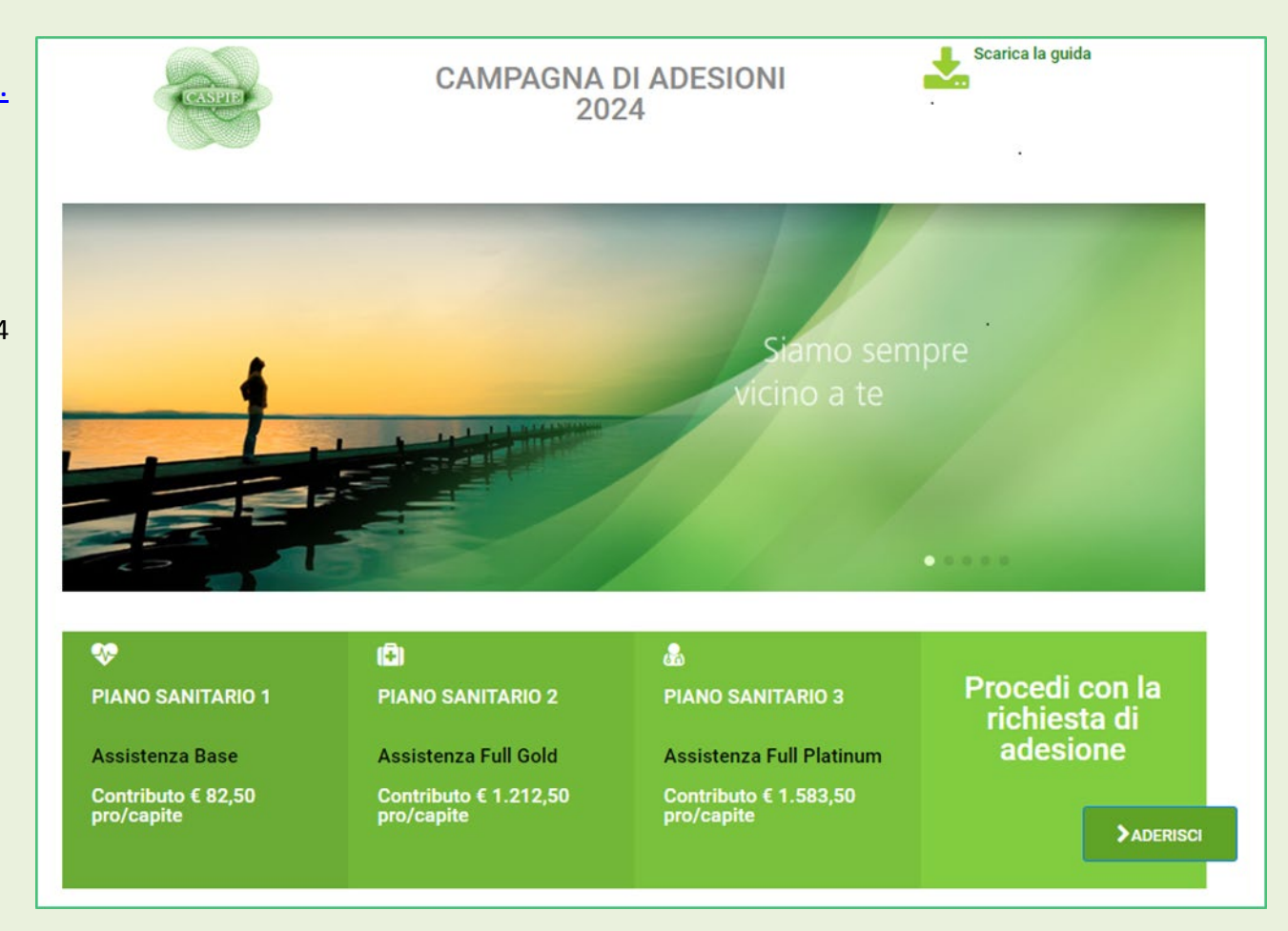

1

- Selezionare l'Ente di appartenenza
- Inserire un **indirizzo e-mail** valido per ricevere le seguenti comunicazioni relative alla procedura di richiesta adesione:
	- o Richiesta inoltrata all'Ente per opportuna validazione dei dati inseriti
	- o Accoglimento/rigetto della richiesta

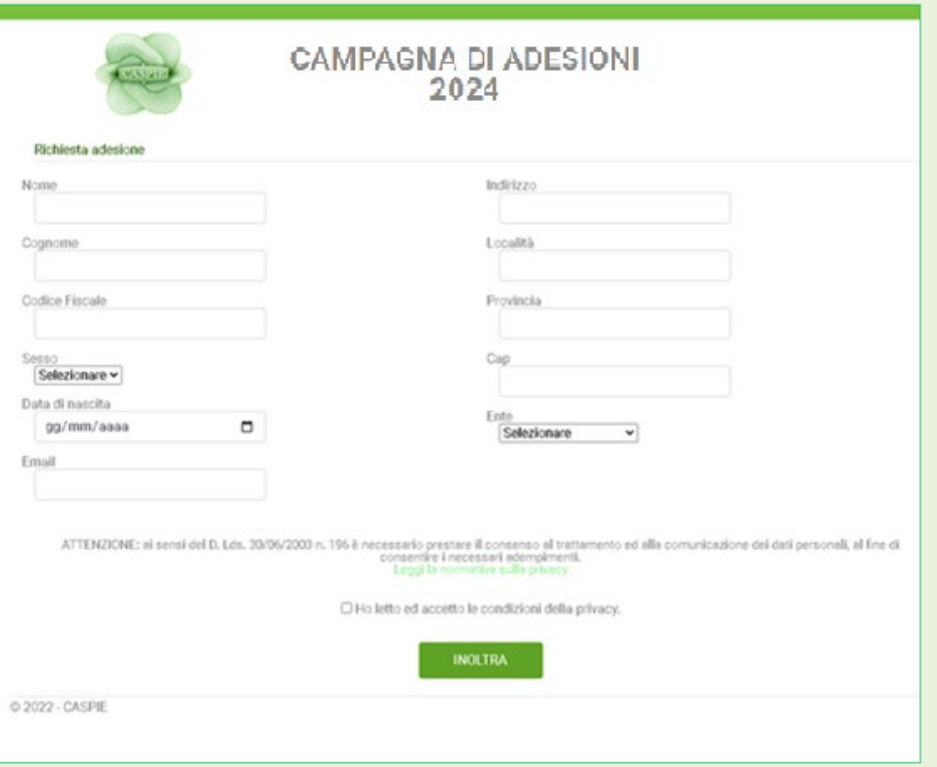

*Una volta ricevuta l'email di accoglimento della sua richiesta, può procedere all'Adesione seguendo le istruzioni di seguito indicate.*

# **GUIDA OPERATIVA Campagna adesioni CASPIE 2024**

Collegarsi al portale **www.caspieonline.eu**

- **1. REGISTRAZIONE (solo per i nuovi utenti, altrimenti passare al punto 2)**
	- fare clic su **"Registrati"**, come indicato dalla freccia;

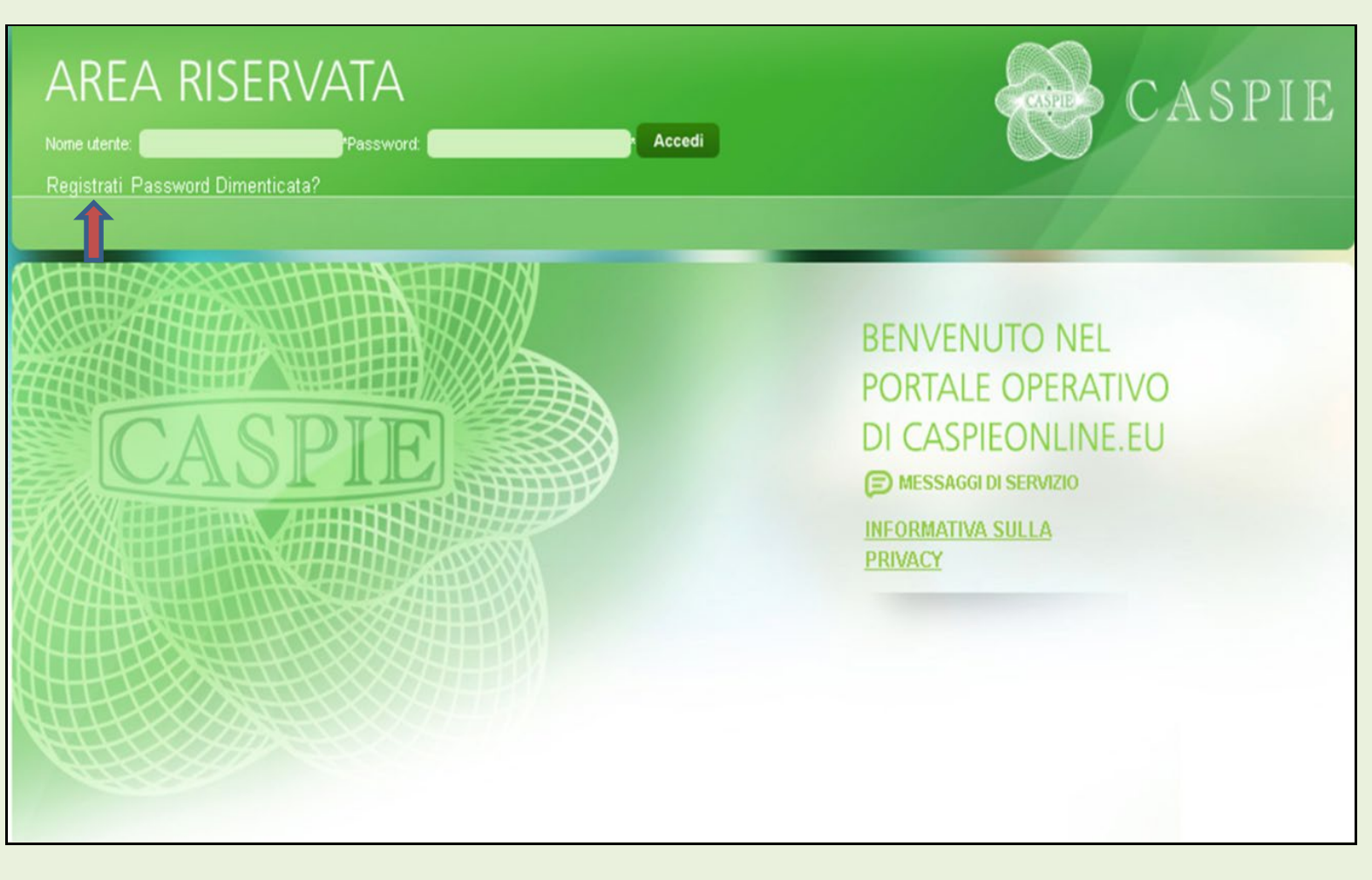

4 di 10 Ministero della Giustizia - Allegato\_m\_dg.GDAP.11-01-2024.0012637.E\_4\_GuidaOperativaAdesionePensionati2024.pdf pag. 4 di 10pag. Minist<mark>e</mark>ro della Giustizia - Allegato\_m\_dg.GDAP.11-01-2024.0012637.E\_4\_GuidaOperativaAdesionePensionati2024.pdf

4

• prima di procedere con l'inserimento dei dati richiesti, **prendere visione ed accettare l'informativa sul trattamento dei dati personali** cliccando ove indicato dalla freccia;

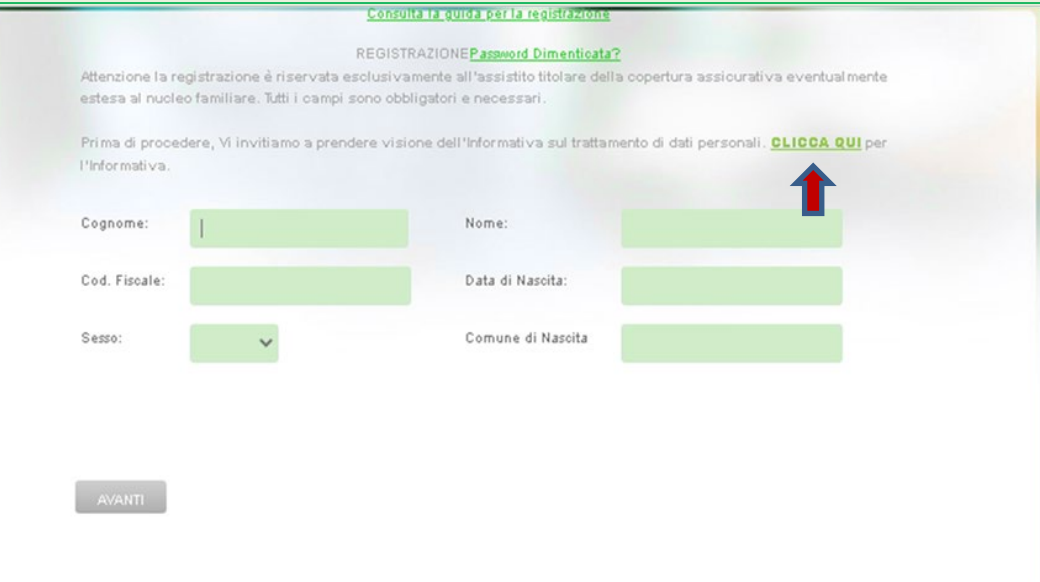

#### **1.1. Informativa Privacy**

- Cliccare link **Consulta informativa privacy**
- Flag **Accetto**
- Cliccare **AVANTI** per tornare alla Registrazione

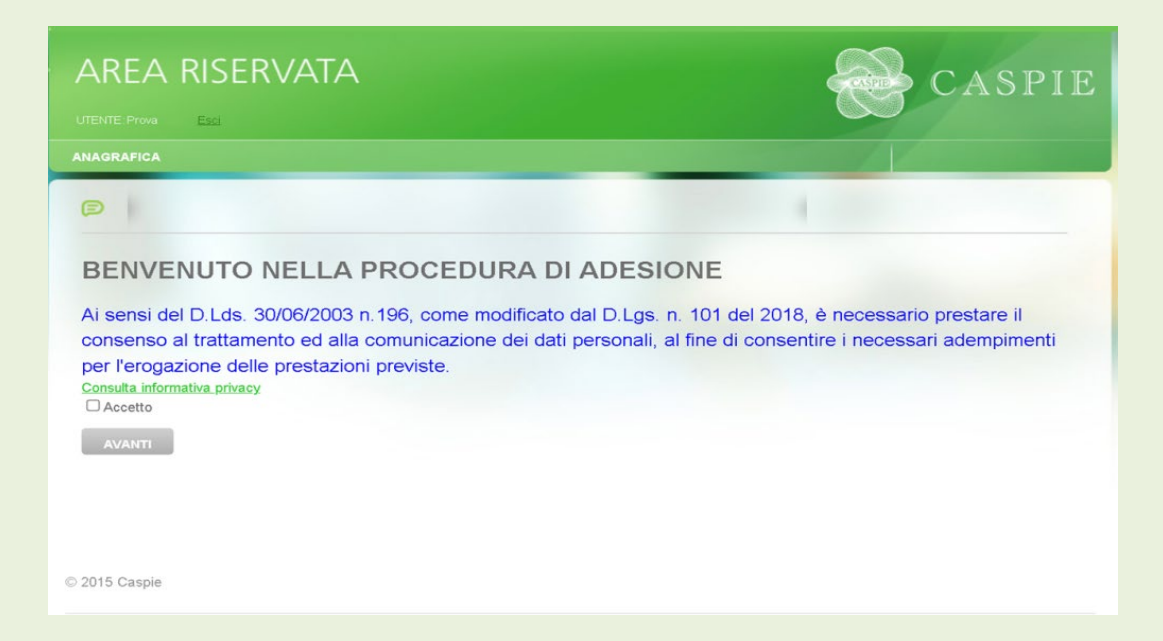

#### **1.2 Inserimento dati per la registrazione**

- $\overline{10}$  $5$  di pag.
- Compilare i campi con i dati richiesti
- Clicca **AVANTI** per proseguire la registrazione

*In caso di discordanza tra i dati inseriti e quelli presenti negli archivi della CASPIE, verrà visualizzato un messaggio che invita a contattare Caspie per verifica.*

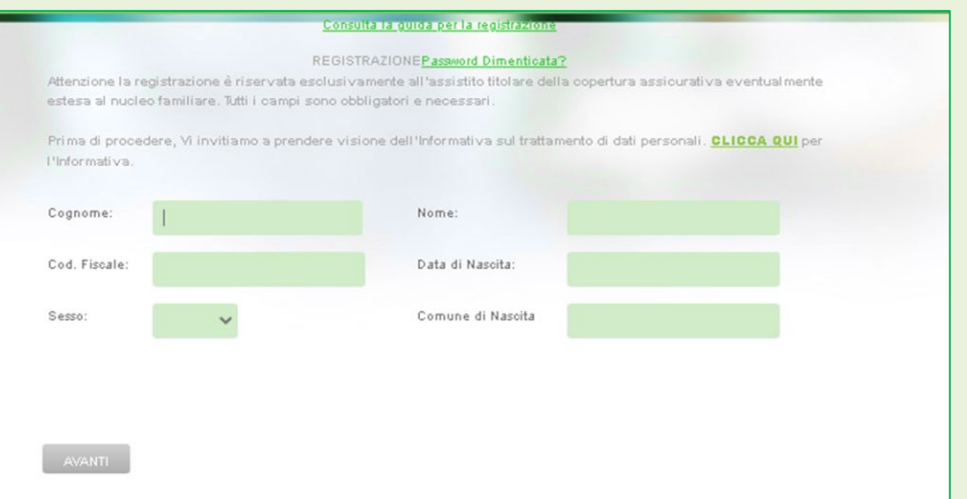

- Scegliere un nome utente da utilizzare per i futuri accessi al portale CaspieOnLine;
- inserire un indirizzo e-mail valido, utile sia per eventuali comunicazioni da parte della CASPIE, sia ai fini del recupero del NOME UTENTE/PASSWORD;
- è importante indicare un numero di cellulare per eventuali comunicazioni da parte della CASPIE;

*Per completare la registrazione è necessario, previa consultazione dell'informativa sulla privacy, prestare il consenso al trattamento dei dati personali, spuntando l'apposita casella "Ho letto e compreso l'informativa", e successivamente cliccare su "Crea Utente".*

#### **Riceverà una email per l'attivazione dell'account**

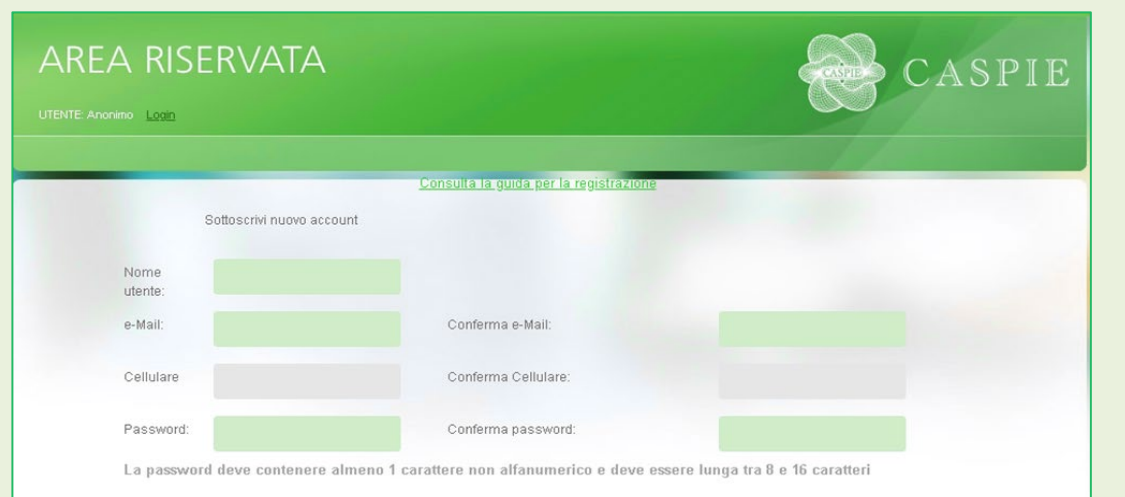

Dichiaro di aver letto e compreso l'Informativa e di essere stato edotto del trattamento dei dati personali che mi riguarda, ivi espressamente compresi i dati "particolari", necessari per il conseguimento delle finalità dell'adesione, nonché per l'adempimento degli obblighi ad essa connessi, e di essere consapevole che l'accesso ai dati personali è consentito a ulteriori soggetti terzi specificamente autorizzati dalla Caspie (enti convenzionati, assicurazioni, consulenti medici, liquidatori, ecc.) in relazione all'esecuzione dell'obbligo contrattuale. **INFORMATIVA PRIVACY** 

□Ho letto e compreso l'informativa

Precedente

Crea utente

#### **2. PROCEDURA ADESIONE AL PROGRAMMA DI RIMBORSO SPESE MEDICHE 2024**

- Effettuare il LOGIN s[u www.caspieonline.eu](http://www.caspieonline.eu/) utilizzando le credenziali create durante la registrazione
- Selezionare la voce di menu **"Anagrafica"** e quindi "**Adesioni ….**", come mostrato dalla freccia.

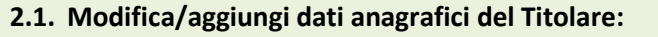

• Come evidenziato in capo alla pagina, cliccare sul link **"Modifica",** indicato dalla freccia, per accedere alla scheda Dati Anagrafici del Titolare**:**

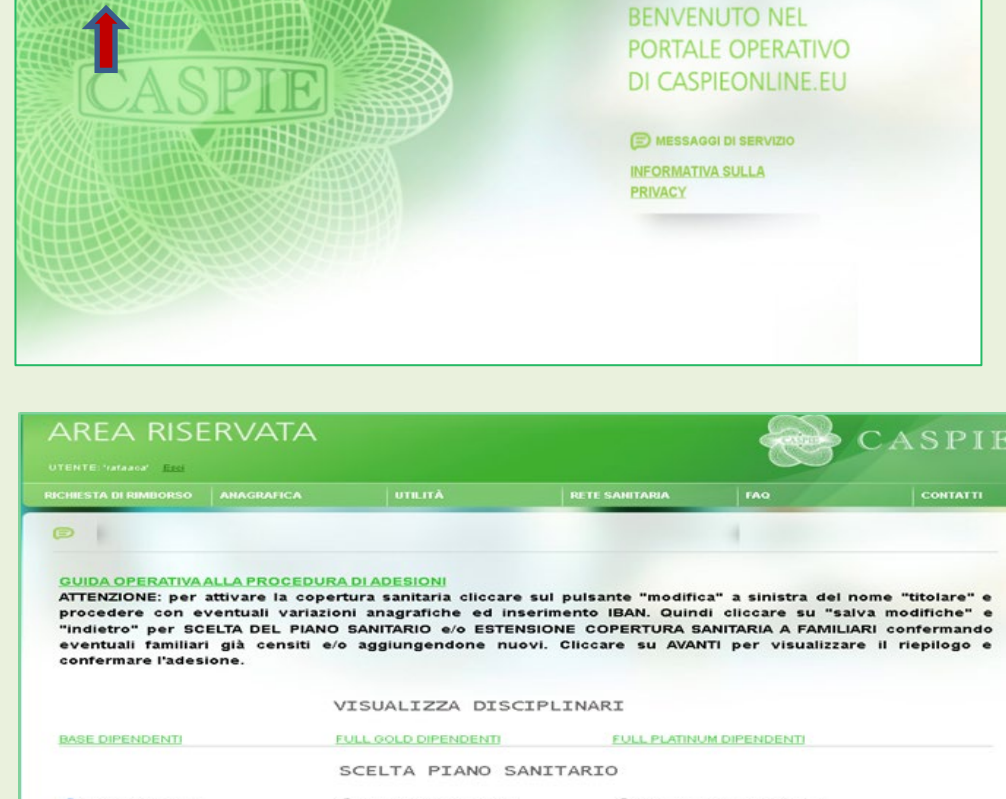

**ASPIE** 

**AREA RISERVATA** 

**INAGRAFICA** 

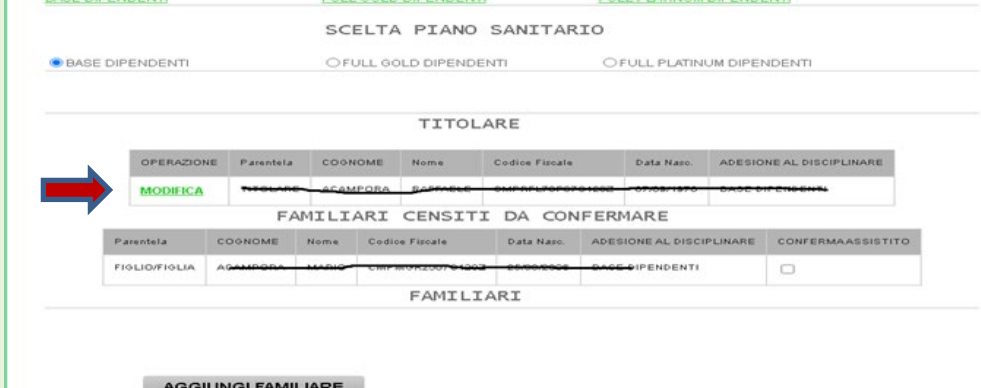

 $\overline{10}$ 

### **SCHEDA DATI ANAGRAFICI DEL TITOLARE:** è possibile modificare/aggiungere dati anagrafici, di contatto, dati bancari e modalità di pagamento**;**

• è necessario inserire un **IBAN** valido intestato al titolare, sul quale si desidera ricevere il rimborso di eventuali sinistri e sul quale verrà emesso mandato SEPA in caso di importi a carico del titolare;

Terminati i controlli e le modifiche del caso, procedere cliccando il pulsante "**SALVA MODIFICHE / INDIETRO**" per tornare alla schermata precedente ed effettuare la scelta del piano sanitario e/o aggiungere familiari;

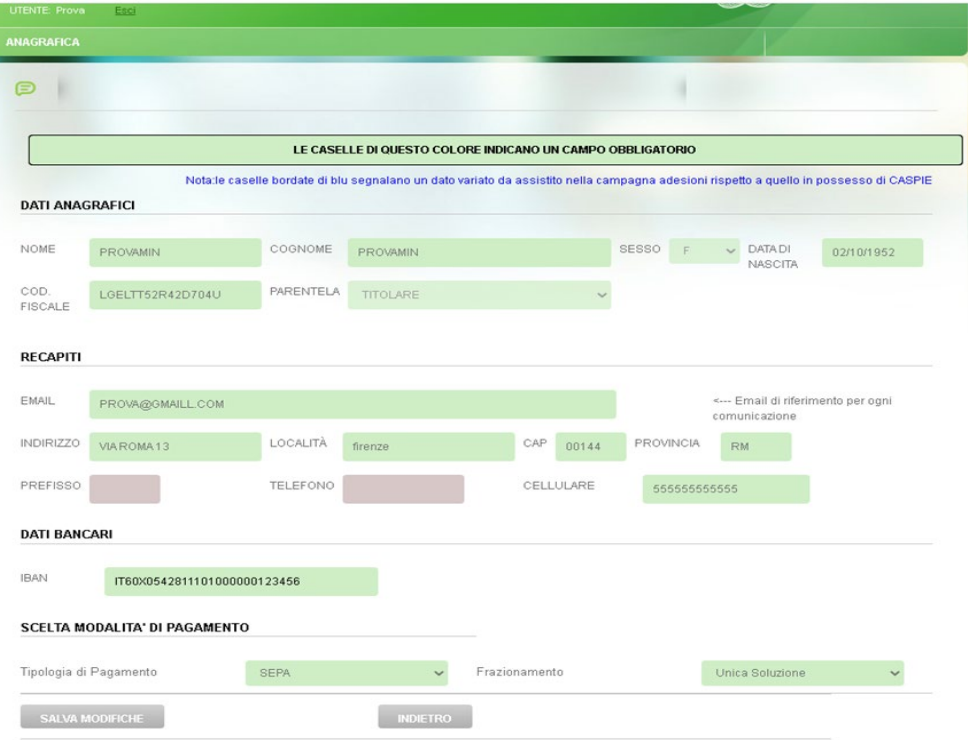

- 8 di 10 Ministero della Giustizia - Allegato\_m\_dg.GDAP.11-01-2024.0012637.E\_4\_GuidaOperativaAdesionePensionati2024.pdf pag. 8 di 10pag. Minist<mark>è</mark>ro della Giustizia - Allegato\_m\_dg.GDAP.11-01-2024.0012637.E\_4\_GuidaOperativaAdesionePensionati2024.pdf
- **2.2. Scelta Piano sanitario:** dopo aver preso visione dei Disciplinari relativi ai 3 Piani Sanitari, selezionare la sua scelta.

*Per default troverà selezionato il Piano Base. Il piano Sanitario selezionato sarà valido anche per eventuali familiari aggiunti.*

**2.3. Conferma Familiari:** se si desidera confermare familiari già censiti, selezionare la casella nella colonna **CONFERMA ASSISTITO**

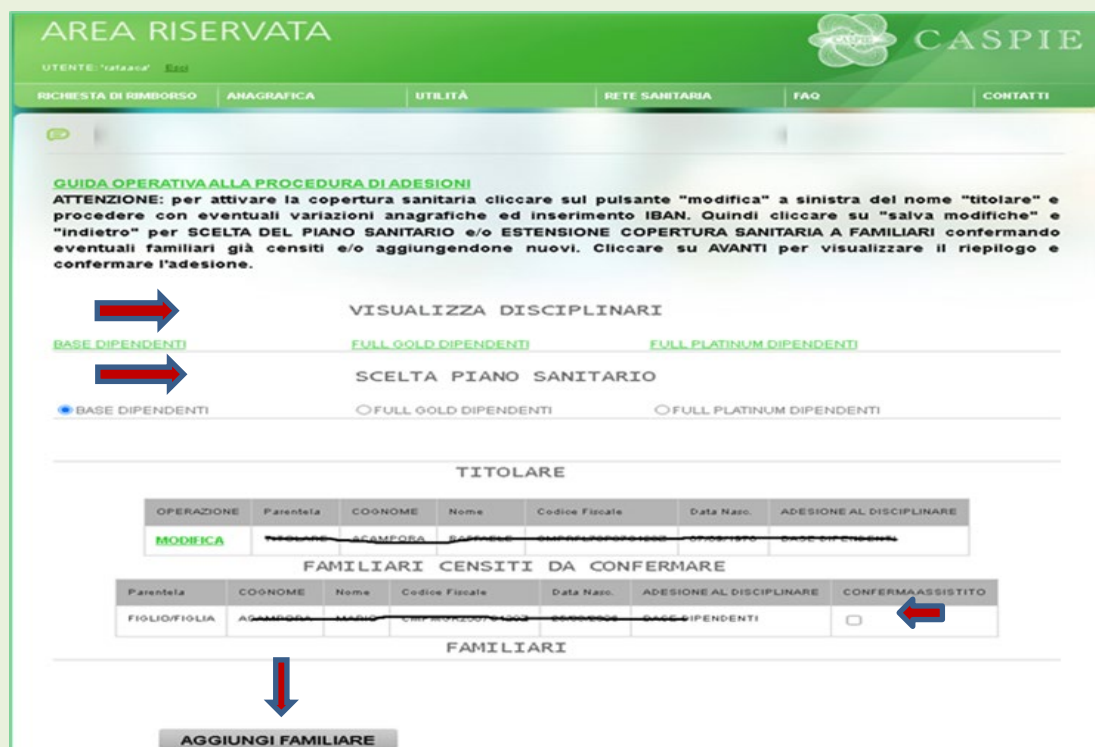

Dopo la conferma viene visualizzata la lista dei familiari . Cliccando sul simbolo "ingranaggio" indicato dalla freccia, si accede alla scheda anagrafica del familiare per selezionare lo status di **"CONVIVENTE"** e/o **"A Carico"**

**2.4. Aggiunta Familiari:** se si desidera estendere la copertura sanitaria a nuovi familiari, cliccare su **AGGIUNGI FAMILIARE** per inserire i dati anagrafici:

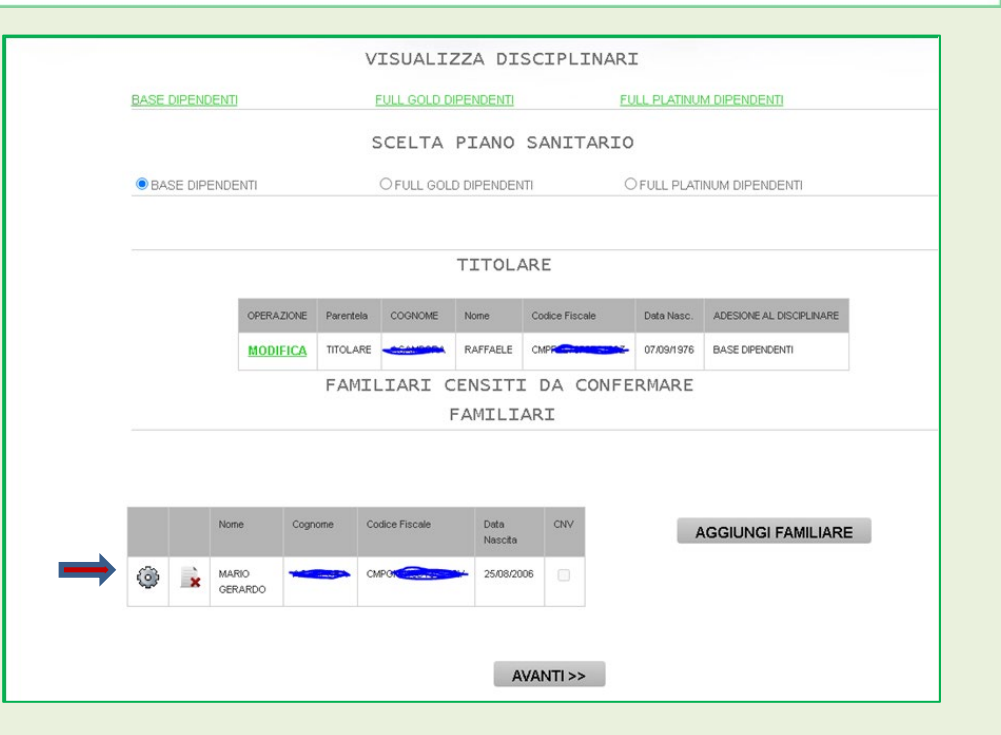

### **SCHEDA ANAGRAFICA FAMILIARI:** riempire tutti i campi con i dati richiesti.

Al termine cliccare **SALVA MODIFICHE/INDIETRO** per tornare

alla schermata precedente e aggiungere eventuali ulteriori familiari o completare l'adesione.

### *ATTENZIONE: il flag CONVIVENTE è necessario qualora si tratti di un figlio di età superiore ai 26 anni*

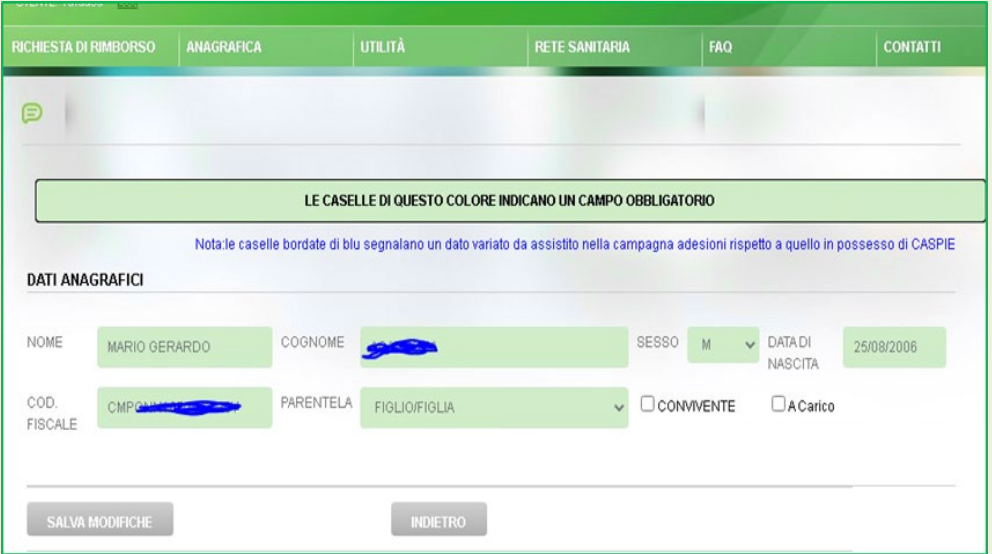

#### **2.4. Conferma adesione:**

• Cliccare **AVANTI** per visualizzare il riepilogo e confermare l'adesione:

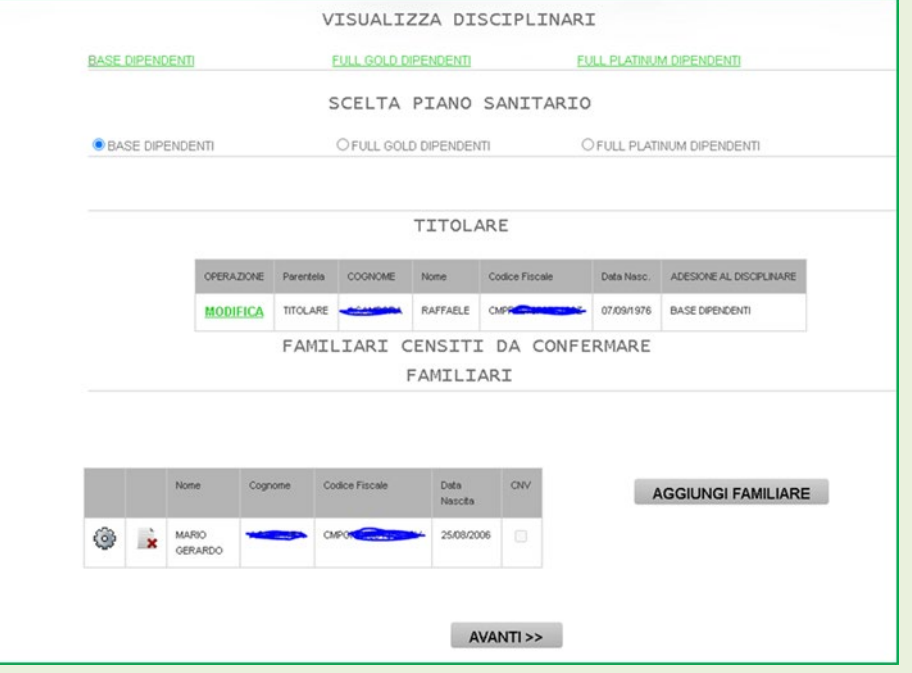

#### **2.6. Riepilogo Adesione:**

- Controllare l'elenco dei familiari inseriti
- Verificare importo a carico del Titolare per ciascun assistito
- Verificare Totale da versare ed importo rata
- Se l'importo a carico del titolare è **> 0;**
	- o visualizzare **ANTEPRIMA MANDATO SEPA**
	- o cliccare su **FIRMA ELETTRONICAMENTE MANDATO**
- cliccare **SALVA ADESIONE** per confermare l'adesione e finalizzare la procedura

*Al termine della procedura verrà inviata automaticamente via email la conferma della sua adesione, il riepilogo degli eventuali familiari da Lei inseriti e gli importi a suo carico.*

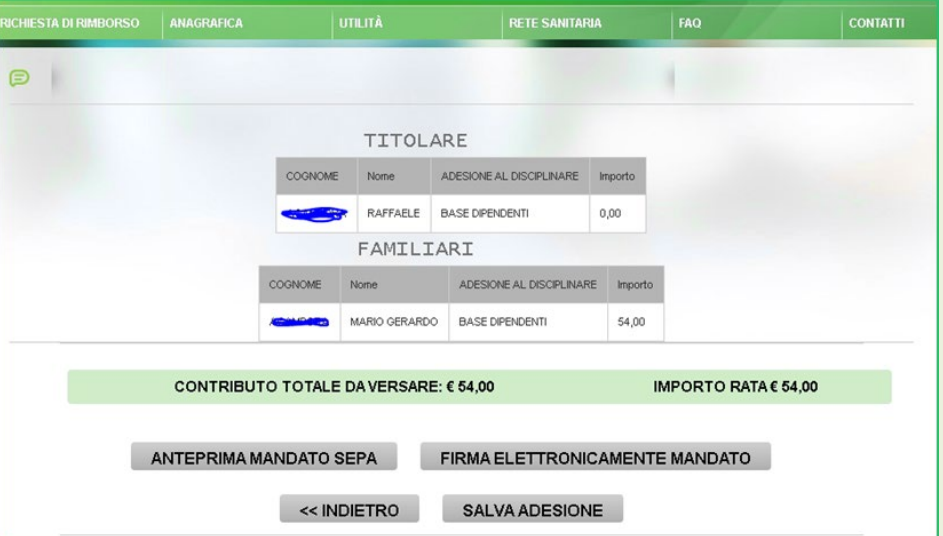